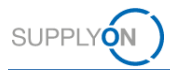

# **Quick Guide – AirSupply 9S - Practical Problem Solving**

Das Ziel dieser Kurzanleitung ist es, Ihnen eine grundlegende Einführung in die Anwendung AirSupply 9S PPS zu geben und aufzuzeigen, welche Grundanforderungen für eine erfolgreiche Nutzung erfüllt sein müssen.

## **1 AirSupply 9S PPS - Allgemeines**

9S - Practical Problem Solving ist eine Variante der Fehler-Ursachen-Analyse und wird verwendet um signifikante und / oder wiederkehrende Probleme zu lösen.

AirSupply 9S PPS ist ein Modul von AirSupply Quality, was wiederum eine Erweiterung der bewährten SupplyOn AirSupply Kollaborationsplattform ist. Neben 9S PPS besteht es aus Modulen wie Advanced Product Quality Planning (APQP), Notification of Escape (NoE) und Concession sowie in Zukunft auch Non-Conformity und Liability Collaboration.

### **2 Voraussetzungen für die Nutzung von AirSupply 9S PPS**

Voraussetzung für die Nutzung von AirSupply 9S PPS ist ein aktiver Benutzeraccount für die AirSupply Plattform sowie die entsprechend benötigten Benutzerrollen für 9S PPS.

Wenden Sie sich für den Benutzeraccount bitte an Ihren AirSupply **CompanyAdmin** und fordern Sie eine der folgenden Rollen an:

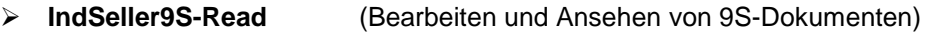

➢ **IndSeller9S-Create** (Bearbeiten, Ansehen und Erstellen von 9S-Dokumenten)

#### **Airsupply Company Admin**

- ➢ Der AirSupply CompanyAdmin ist ein Mitarbeiter Ihres Unternehmens
- ➢ Falls Sie Ihren CompanyAdmin nicht kennen, kontaktieren Sie den **[SupplyOn Support](https://contact.supplyon.com/en/)** (Geben Sie hierbei bitte den Namen Ihres Unternehmens und ihre Lieferantennummer oder DUNS-Nummer an)
- ➢ Ihr AirSupply CompanyAdmin ist verantwortlich für: <sup>t</sup>
	- Erstellen von Benutzeraccounts
	- Zuweisung entsprechender Benutzerrollen
	- Zurücksetzen Ihres Passwortes
	- Entsperren Ihres Accounts

## **3 Zusätzliche Informationen für AirSupply 9S PPS**

Zusätzliche Infos, User Guides, Videos und FAQs finden Sie auf dem **[Supplier Info Portal](https://cms.application.prd.supplyon.com/de/info-portal/airquality-overview?bcid=2030555)**.

Benutzen Sie hierfür auch folgende Links:

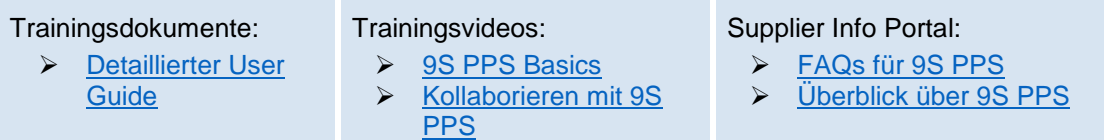

Für zusätzliche Fragen und Unterstützung, kontaktieren Sie bitte den **[SupplyOn Support](https://contact.supplyon.com/en/)**.

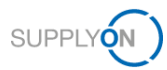

# **4 Erstellung eines 9S Dokuments**

**4.1 Öffnen Sie die [SupplyOn Login Page](https://platform.application.prd.supplyon.com/logon/logonServlet) und geben Sie User ID und Passwort ein.**

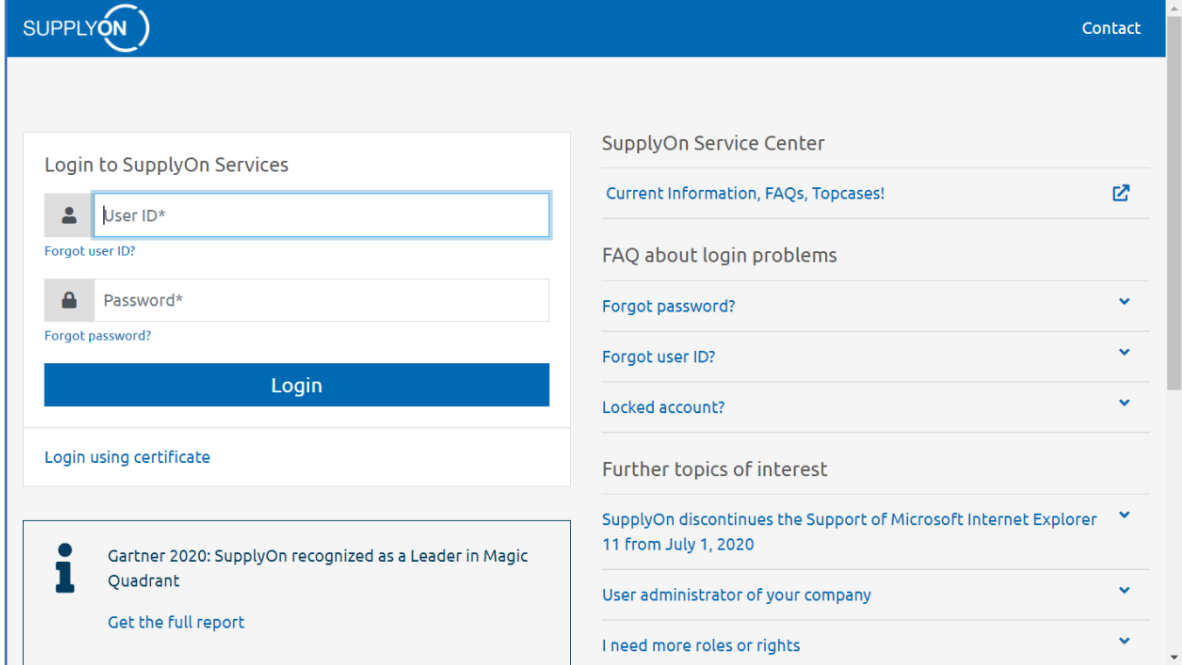

### **4.2 Wählen Sie** *SupplyOn-Services* **>** *AirSupply* **aus**

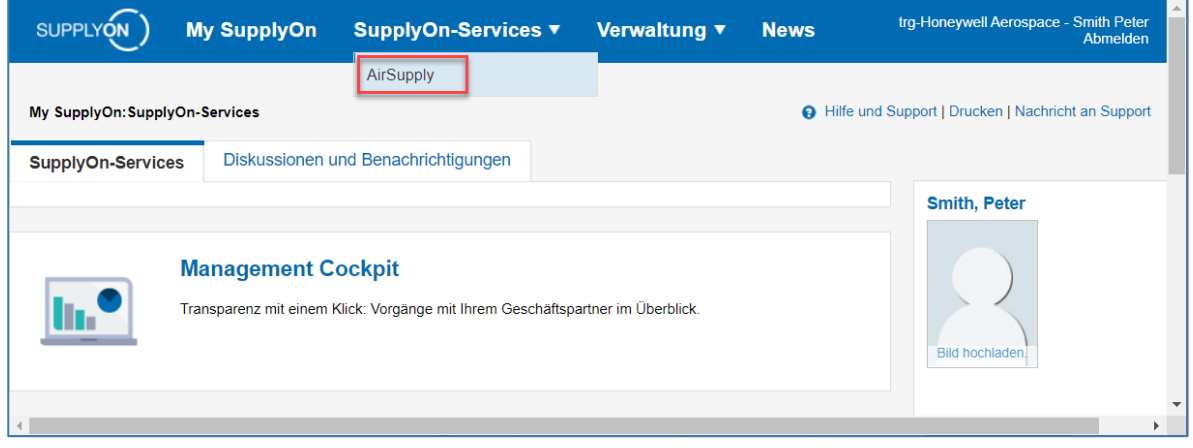

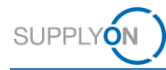

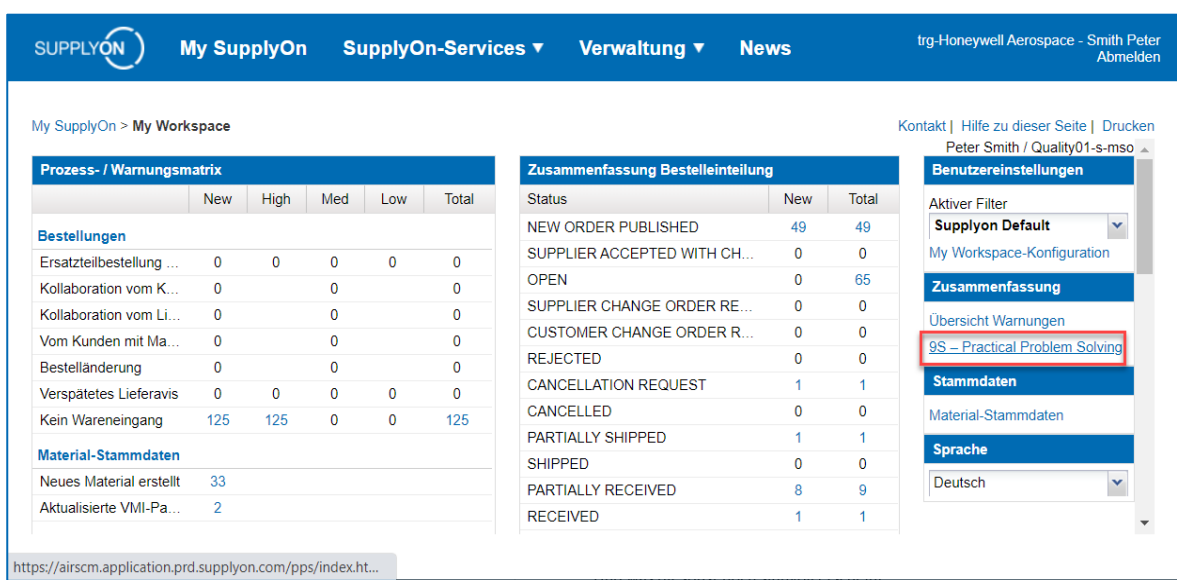

#### **4.3 Wählen Sie** *9S – Practical Problem Solving* **aus**

### **Anmerkung**

Falls der Link zu *9S - Practical Problem Solving* bei Ihnen unter *My Workspace* fehlt, wurde Ihrem Nutzer nicht die benötigte Rolle zugewiesen. Die benötigten Rollen für AirSupply 9S PPS finden Sie in Kapitel 2.

#### **4.4 Klicken sie auf** *Create* **im** *PPS Documents* **Tab um ein neues 9S Dokument zu erstellen**

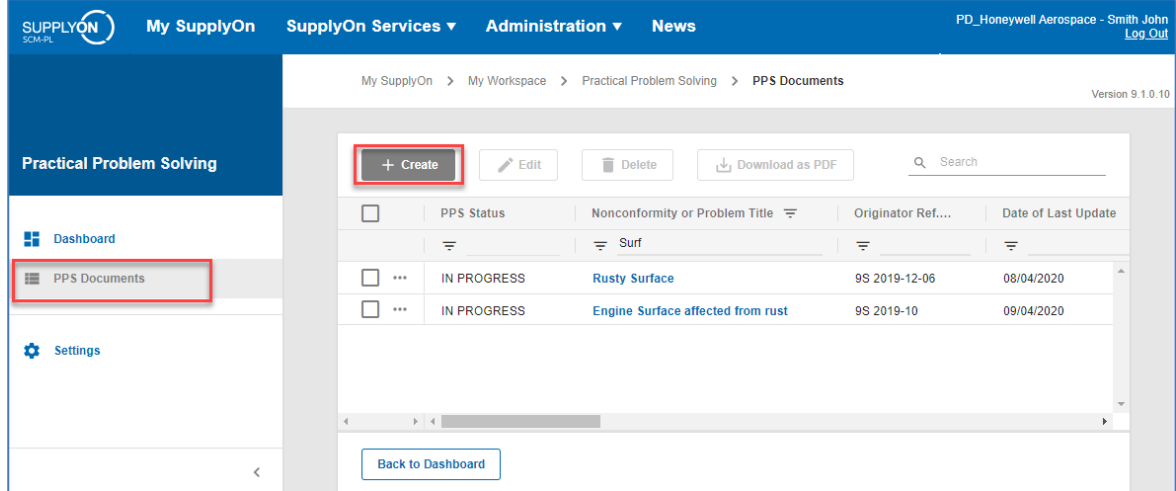

#### **Anmerkung**

Das erstellte Dokument ist im Status *Draft* und daher noch nicht für Ihre Kunden sichtbar. Im Status *Draft* können Sie das Dokument auch jederzeit löschen. Sie müssen mindestens einen 9S Step veröffentlichen damit das 9S Dokument für Ihre Kunden sichtbar wird (siehe 4.5).

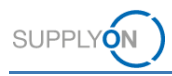

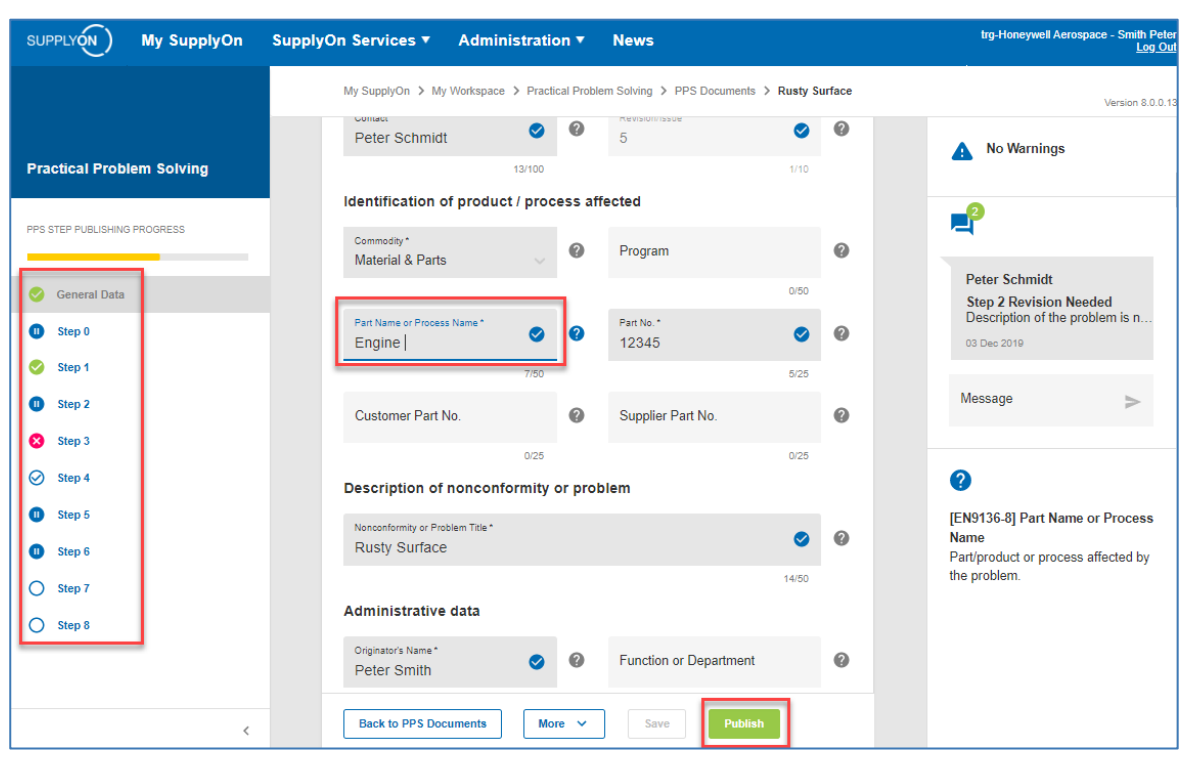

#### **4.5 Befüllen Sie mindestens alle Pflichtfelder und klicken Sie auf** *Publish*

#### **Anmerkung**

Vergessen Sie nicht auf *Publish* zu klicken nachdem alle benötigen Felder eines Steps befüllt sind. Dies ermöglicht Ihren Kunden die bereitgestellten Informationen zu validieren. Farbige Symbole auf der linken Seite zeigen den Bearbeitungsstand der einzelnen Steps an. Es ist nicht notwendig alle Steps auf einmal zu veröffentlichen.

**Für mehr Informationen über AirSupply 9S PPS verweisen wir an dieser Stelle nochmal auf die in Kapitel 3 verlinkten, detaillierten User Guides, Trainingsvideos und FAQs sowie den [SupplyOn Support.](https://contact.supplyon.com/en/)**